# Set up a Connection in Basic Mode for GitHub

Last Modified on 03/12/2024 10:50 am EDT

Connections in Basic mode have a set of **Sync Rules**, generated by Exalate.

With a Basic connection, you can sync a basic set of issue fields: summary, description, and comments.

All comments are synced as public comments.

**Note:** You cannot modify **Sync Rules** in Basic Mode.

If you want to edit/delete Sync Rules, you can upgrade the connection to Visual Mode or Script Mode.

## Initiate a Connection in Basic Mode from GitHub

**Note**: It doesn't matter which side you start initiating the Connection from. The Exalate UI remains the same.

1. Navigate to the **Connections** tab in the Exalate console.

Enter the Exalate app for GitHub URL in your browser to open the Exalate admin console

**Note**: Use this link to access your Exalate admin console:

<https://connect.exalate.net/github/find>

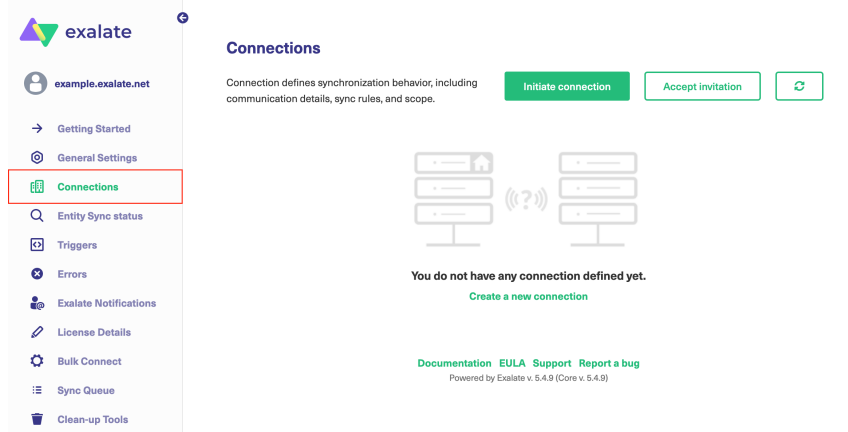

#### 2. Click **Initiate connection**.

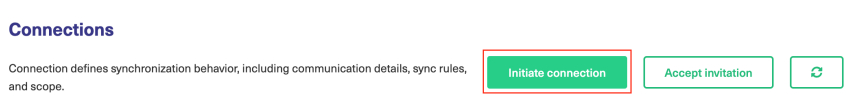

#### 3. Enter the **Destination Instance URL**.

The **Destination Instance URL** is the link to the instance you want to set up a connection with. You can directly enter the link of that instance or the **Exalate URL** from the **General Settings** tab in the Exalate admin panel.

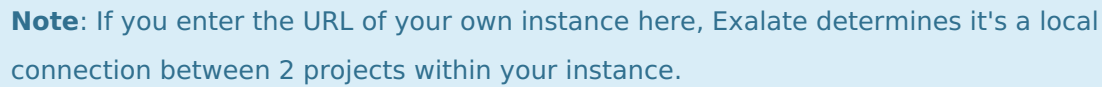

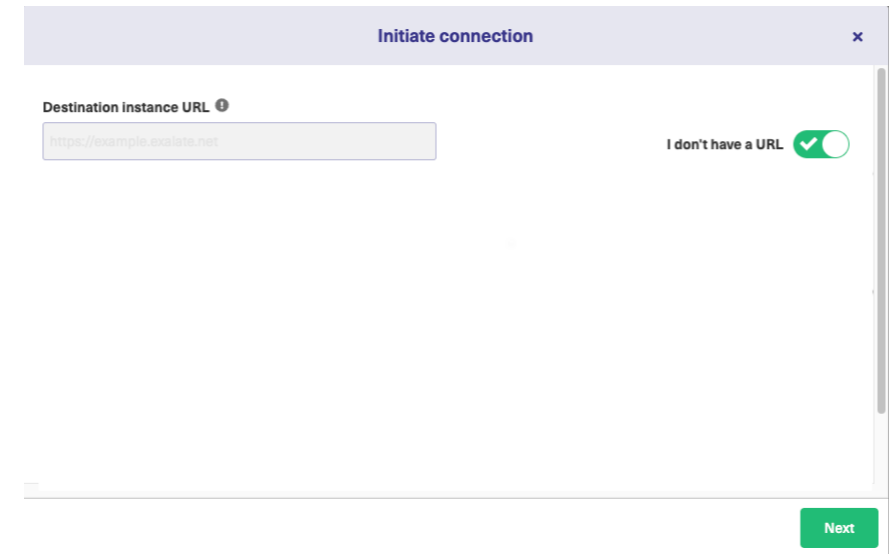

Exalate suggests available Configuration Modes based on the destination instance.

#### 4. Select **Basic**.

#### 5. Click **Next**.

6. Select a repository where you would like to sync entities received from the destination side.

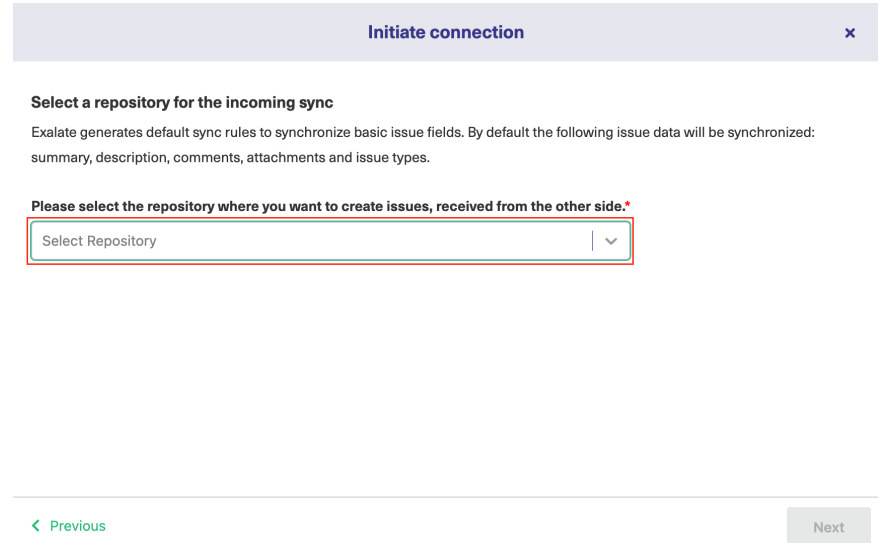

#### 7. Click **Next**.

8. Confirm if you have admin access to the destination instance.

Further steps are different if you have or don't have admin access to the destination instance.

- Select **Yes, I have admin access** if you have admin access to the destination instance. You are redirected to the destination instance to establish a connection.
- Select **No, I don't have admin access** if you don't have admin access to the destination instance. You generate an invitation for the destination instance admin so they could establish a connection on their end.

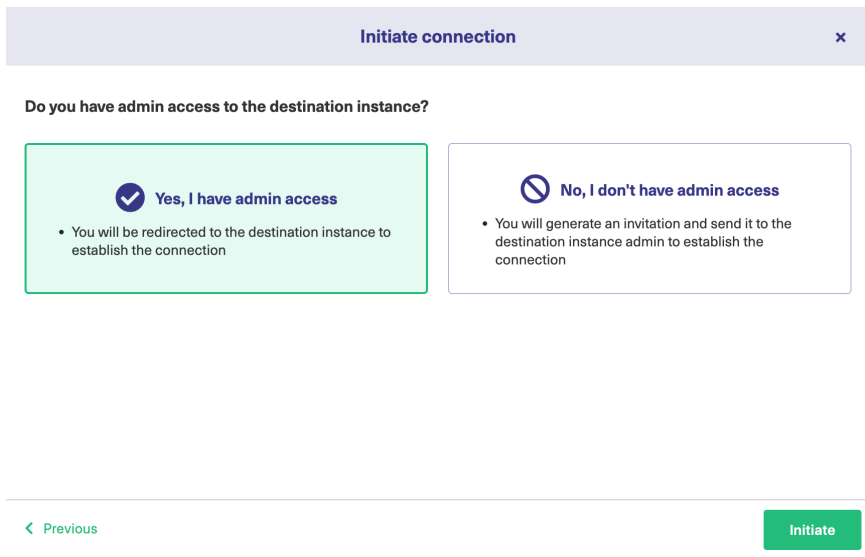

### Steps for: Yes, I have Admin Access

Click **Yes, I have admin access & Initiate** the connection.

**Note**: You are required to verify access on the destination instance. After which complete the

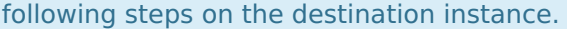

9. Select the project or repository where you want to sync entities.

**Note:** Selecting the project or repository is not applicable to all platforms. In this case, the Connection is established after the previous step.

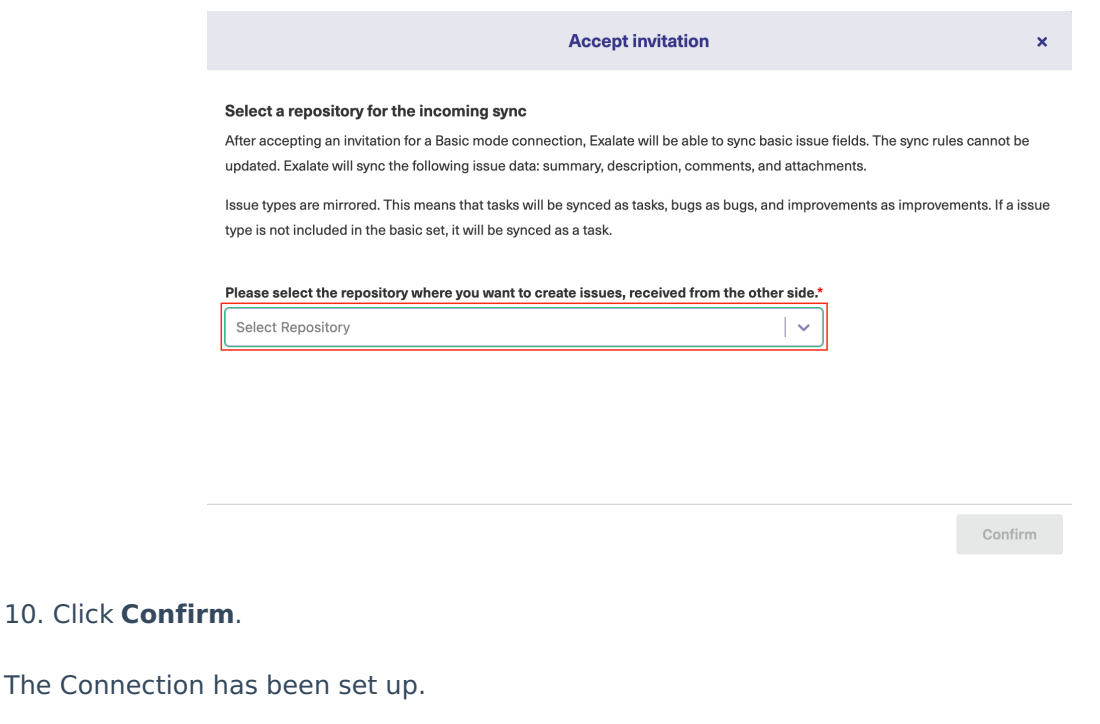

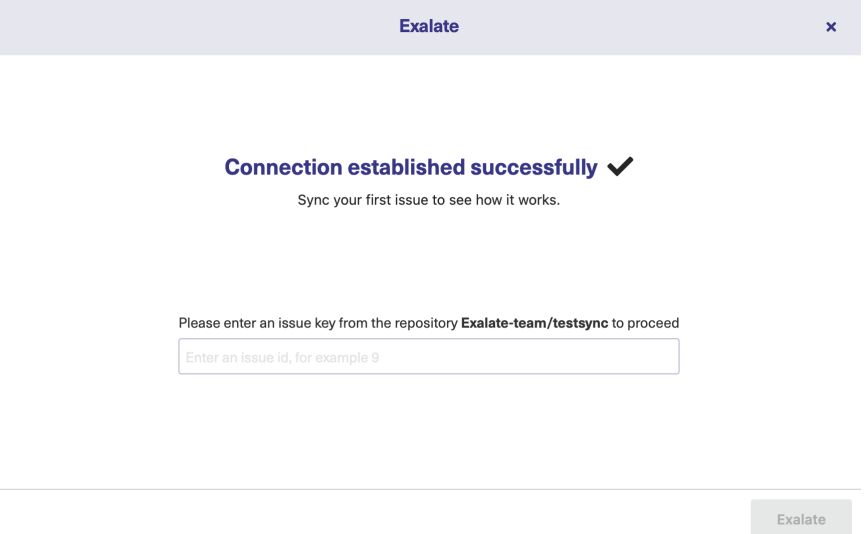

Steps for: No, I don't have Admin Access

Click **No, I don't have admin access & Initiate** the connection.

9. Click **Copy invitation code**.

You can send the invitation code to the destination instance admin.

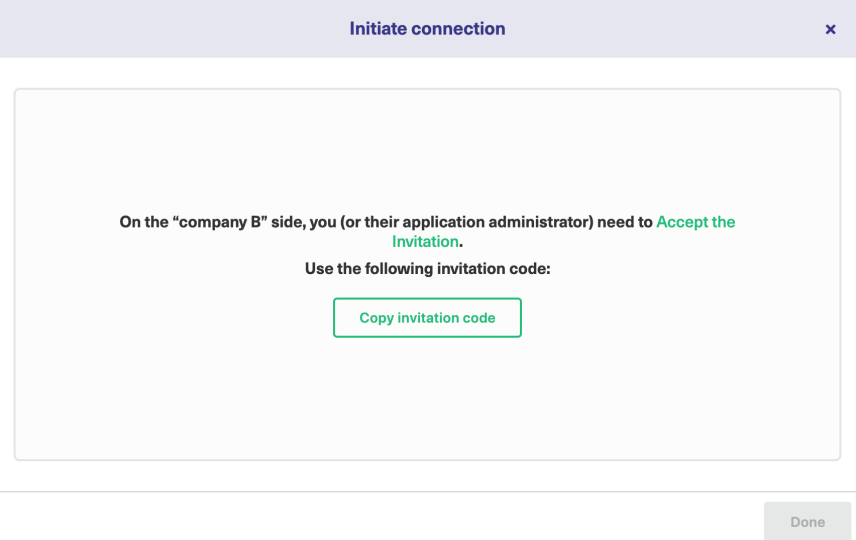

#### 10. Click **Done**.

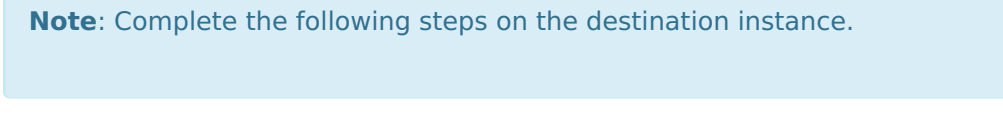

#### 11. Paste the invitation code.

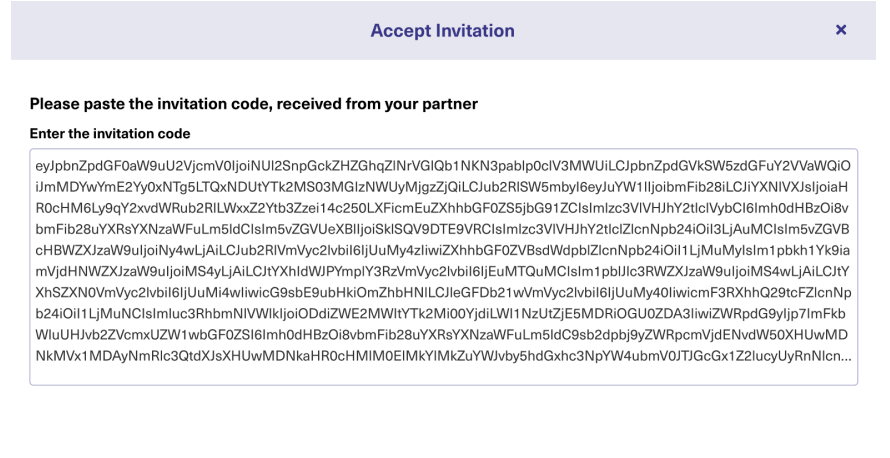

#### 12. Click **Next**.

13. Select the project or repository where you want to sync issues.

**Note:** Selecting the project or repository is not applicable to all platforms. In this case, the Connection is established after the previous step.

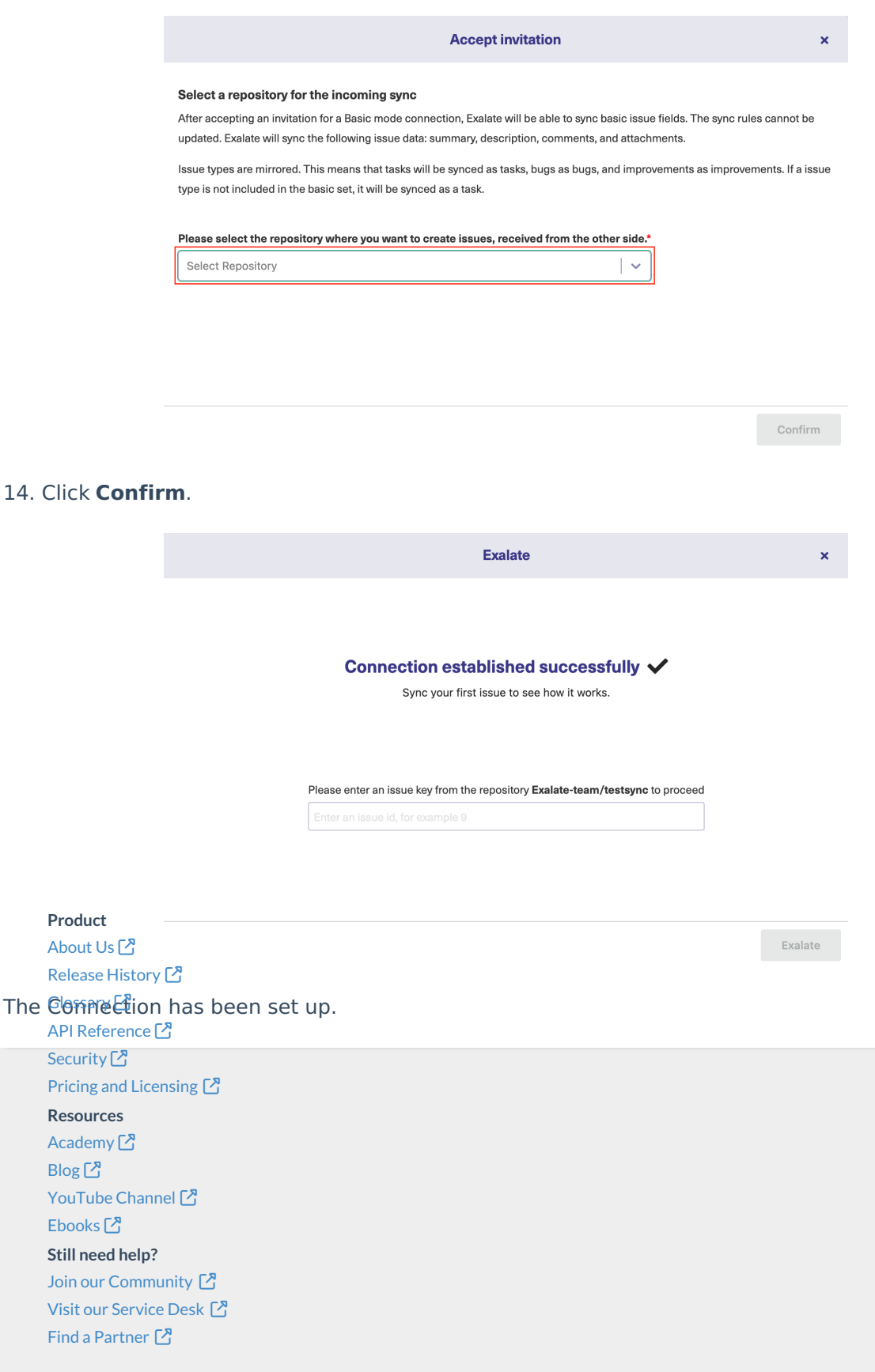